# User guide for external users of remote access towards Helse Midt-Norge

# <span id="page-0-0"></span>**1 General**

We have two Web-portals for access towards our IT systems. These are [https://login.helse](https://login.helse-midt.no/)[midt.no](https://login.helse-midt.no/) an[d https://login2.helse-midt.no.](https://login2.helse-midt.no/)

It may be a good idée to try both web portals if you experience problems. Likewise you should be specific on which portal you are having problems with, when you contact our helpdesk at phone +47 03612.

Some contractors are using Cisco AnyConnect for VPN connection. These contractors should use: [https://vpn1.hemit.no.](https://vpn1.hemit.no/) 

### **Content**

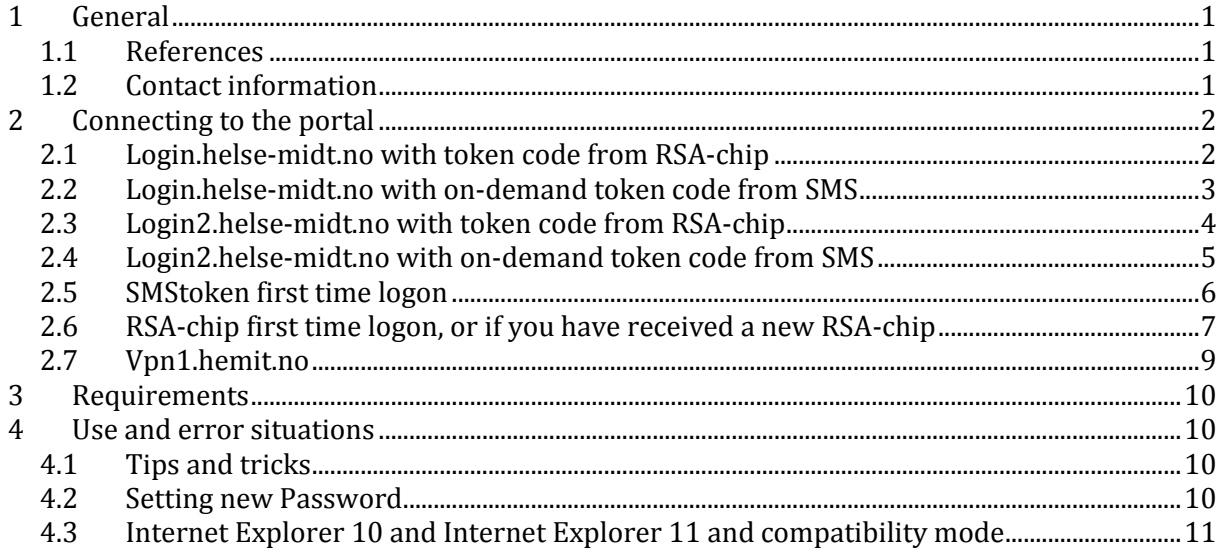

#### <span id="page-0-1"></span>**1.1 References**

[http://helsedirektoratet.no/lover-regler/norm-for](http://helsedirektoratet.no/lover-regler/norm-for-informasjonssikkerhet/virksomhet/leverandor/Sider/default.aspx)[informasjonssikkerhet/virksomhet/leverandor/Sider/default.aspx](http://helsedirektoratet.no/lover-regler/norm-for-informasjonssikkerhet/virksomhet/leverandor/Sider/default.aspx)

#### <span id="page-0-2"></span>**1.2 Contact information**

If problem arises, please contact our support center at:

- Phone: +47 03612
- Email[: Kundesenter@hemit.no](mailto:Kundesenter@hemit.no)

We prefer that you use phone.

If there are other issues, not regarded as faults, you should contact the person in Helse Midt-Norge that is responsible for your contract with us. Such issues may for instance be change in access to servers, or change in employees with access.

## <span id="page-1-0"></span>**2 Connecting to the portal**

When you receive a new RSA-chip you must set your personal pin-code for the RSA-chip, in your first connection attempt. See chapter 2.6.

For first time users of SMS token code, and when you have ordered reset of your personal pin at Helse-midt, you must set your new personal pin-code. See chapter 2.5.

#### <span id="page-1-1"></span>**2.1 Login.helse-midt.no with token code from RSA-chip**

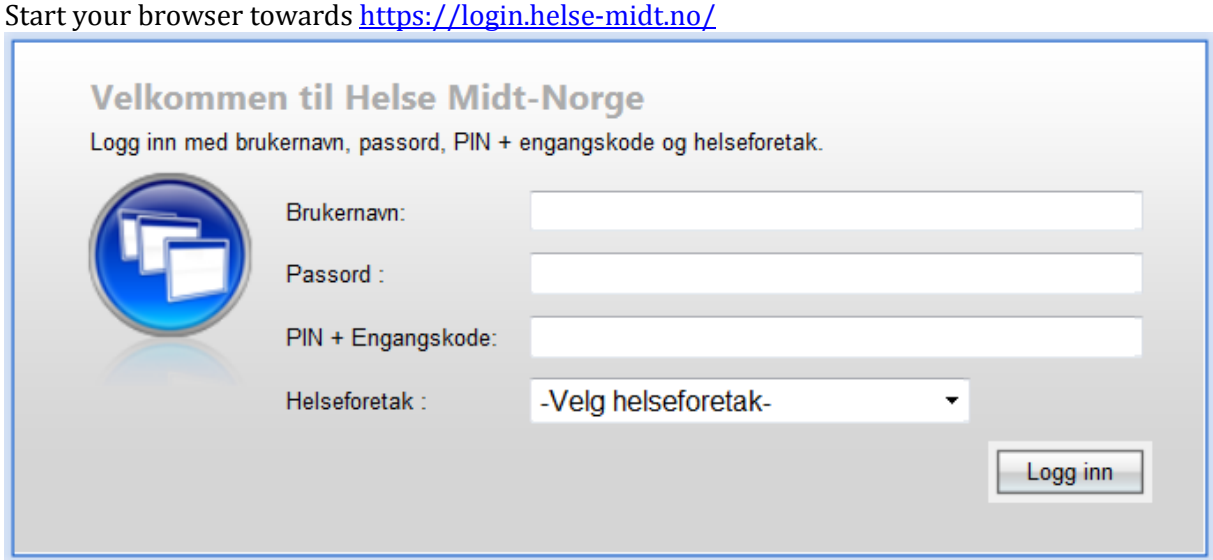

You have received your Brukernavn(UserID) and passord(Password) in an E-mail. "Pin + Engangskode": your personal pincode and the 6-digits tokencode from the RSA-chip. "Helseforetak": select "Helse Midt-Norge".

Press "Logg inn", and you should get a list with your available programs:

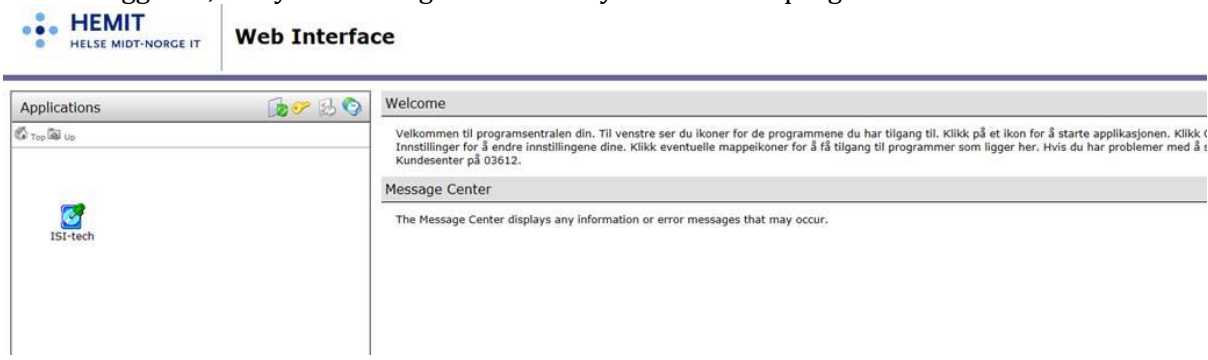

If you experience logon problems on [https://Login.helse-midt.no](https://login.helse-midt.no/) the other portal: [https://login2.helse-midt.no/,](https://login2.helse-midt.no/) can be used to find out if the problem relates to the RSA authentication, or to the personal authentication.

#### <span id="page-2-0"></span>**2.2 Login.helse-midt.no with on-demand token code from SMS**

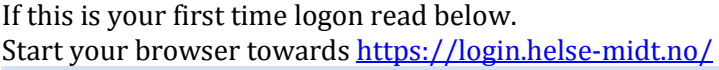

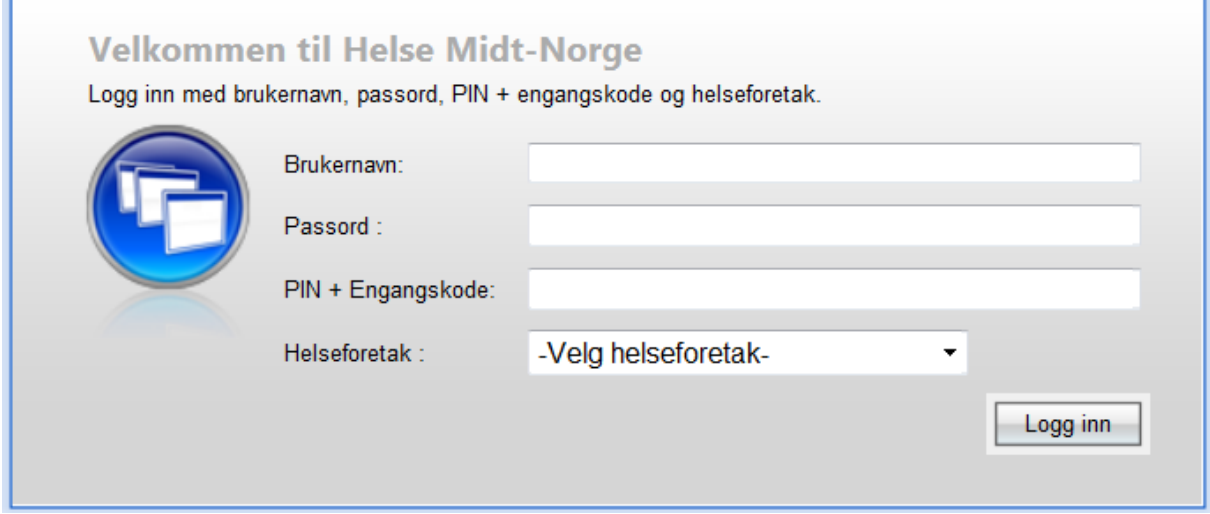

You have received your Brukernavn(UserID) and passord(Password) in an E-mail.

"Pin + Engangskode": The pin code you did set during your first logon attempt, (only the pin code).

"Helseforetak": select "Helse Midt-Norge".

Press "Logg inn", and you will get this screen, where you should insert the tokencode received in a SMS on your mobile phone.

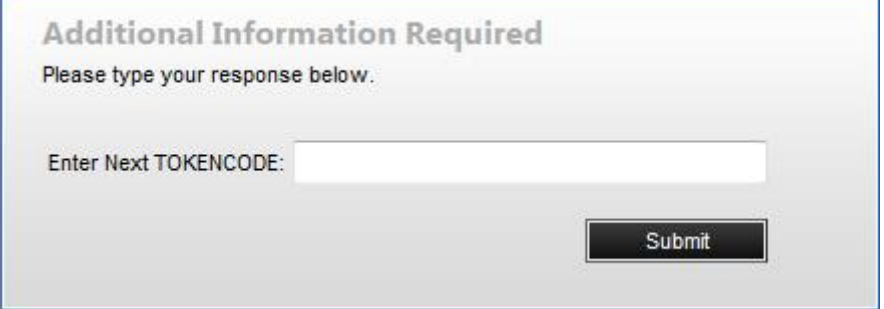

The received token code can only be used once, and is valid for 15 minutes.

You should get a list with your available programs:

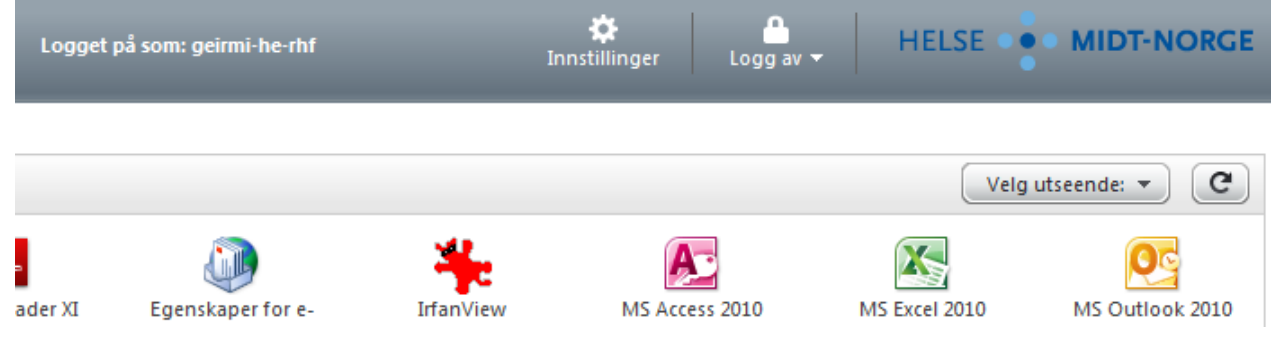

If you experience logon problems on [https://Login.helse-midt.no](https://login.helse-midt.no/) the other portal: [https://login2.helse-midt.no/,](https://login2.helse-midt.no/) can be used to find out if the problem relates to the RSA authentication, or to the personal authentication.

#### <span id="page-3-0"></span>**2.3 Login2.helse-midt.no with token code from RSA-chip**

This is the same portal as login.helse-midt.no, with the difference that login information is given in two steps, in two subsequent login boxes.

This makes it possible for contractors to have one shared RSA-chip, and individual logons for each user with access to Helse Midt-Norge.

The first step is the RSA-chip logon.

"Brukernavn (ID)": your firms common or shared UserID

"Passord": the personal pin code and the 6-digits token code from the RSA-chip.

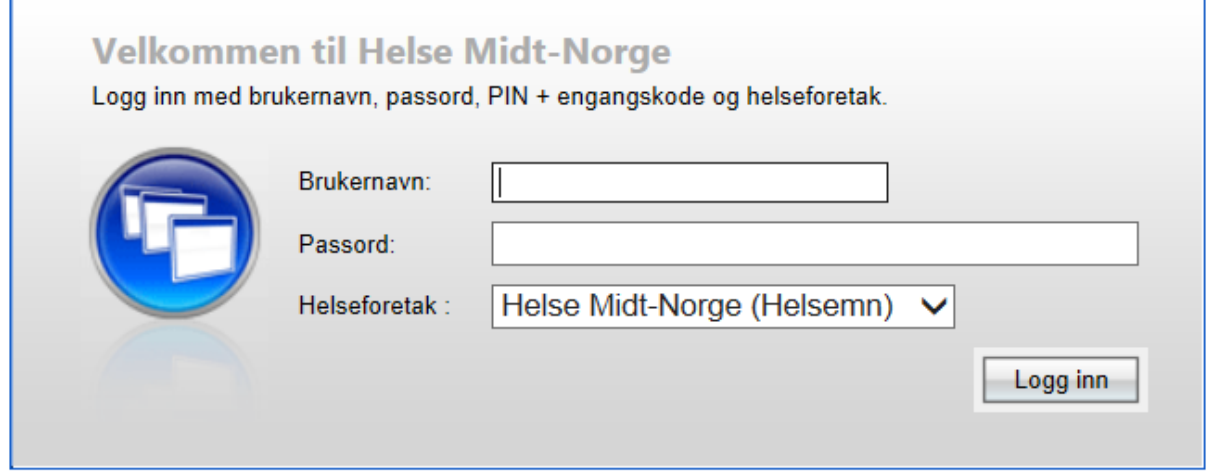

The next step is your personal authentication "Brukernavn (ID)": Your UserID "Passord": your password "Domene": always select helsemn

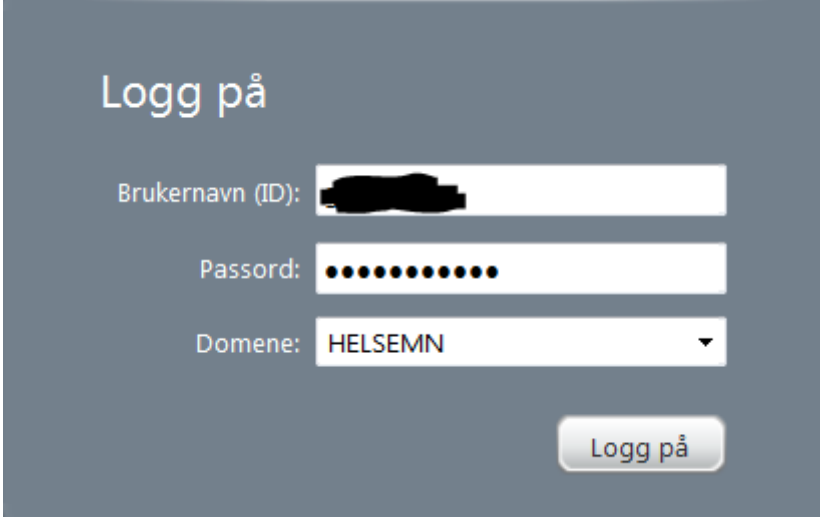

#### <span id="page-4-0"></span>**2.4 Login2.helse-midt.no with on-demand token code from SMS**

This is the same portal as login.helse-midt.no, with the difference that login information is given in two steps, in two subsequent login boxes.

The first step is the SMS token code logon. "Brukernavn (ID)": your firms common or shared UserID "Passord": your personal pin code code.

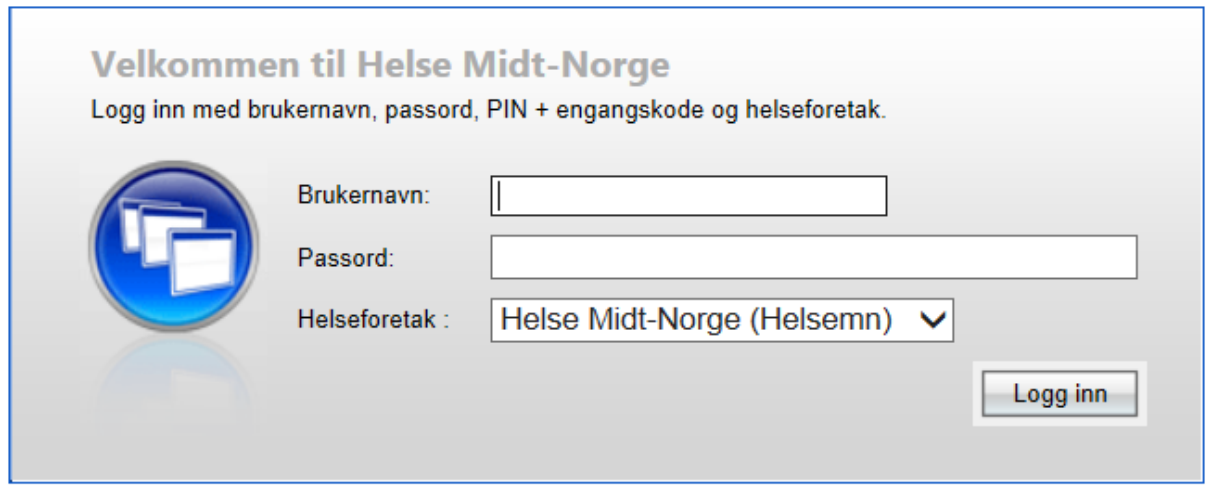

Press "Logg inn", and you will get this screen, where you should insert the token code received in a SMS on your mobile phone. h

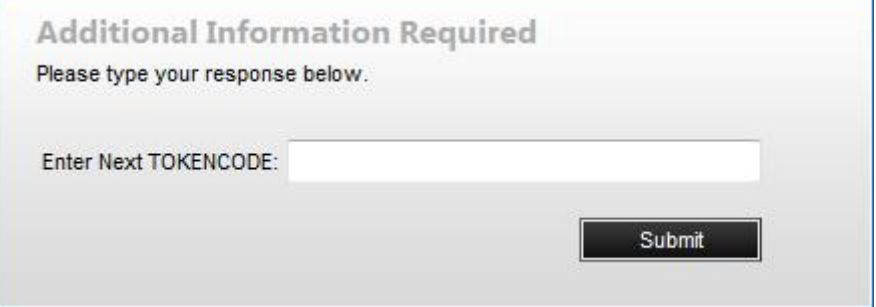

The received token code can only be used once, and is valid for 15 minutes.

The next step is your personal authentication "Brukernavn (ID)": Your UserID "Passord": your password "Domene": allways select helsemn

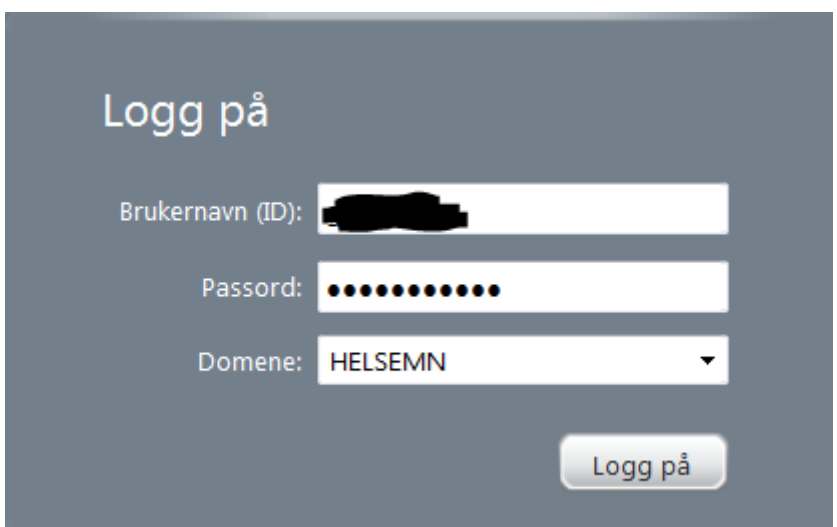

#### <span id="page-5-0"></span>**2.5 SMS token code first time logon**

**r** 

For first time users, and when you have ordered reset of your personal pin code at Helse-midt.

Start your browser towards <https://login.helse-midt.no/>

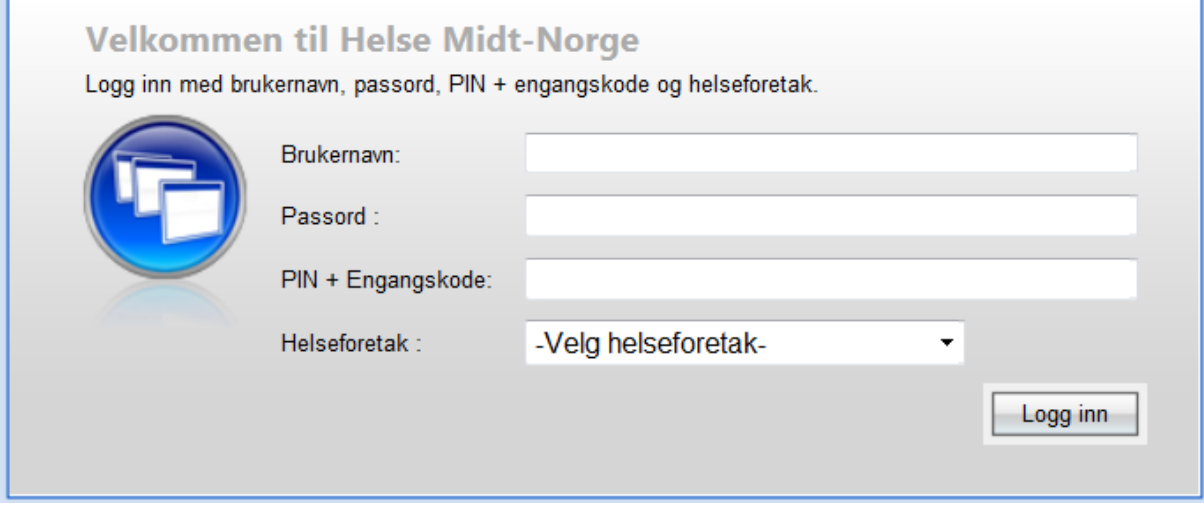

You have received your Brukernavn(UserID) and passord(Password) in an E-mail. "Pin + Engangskode": The pinkode you have received in the email. "Helseforetak": select "Helse Midt-Norge".

Press "Logg inn", and you will get a screen to set your new personal pin code. Choose your personal pin code.

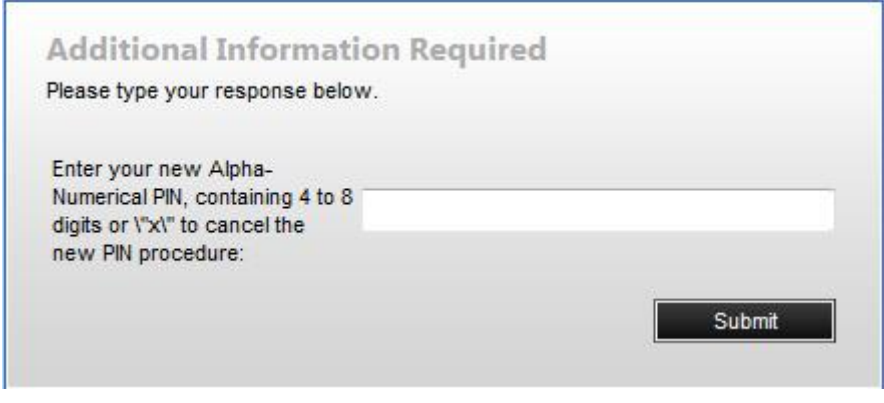

#### And enter your personal pin code once more:

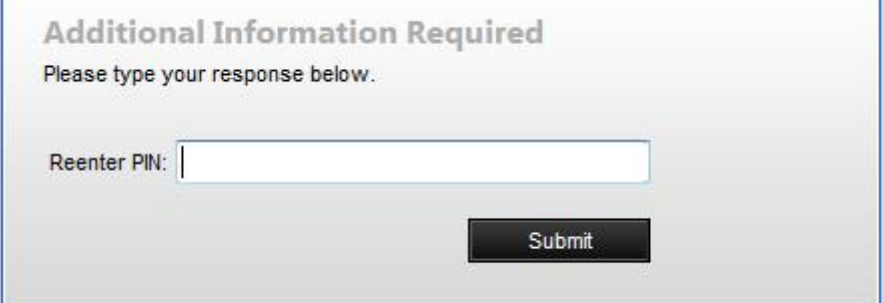

And you should get a list with your available programs.

#### <span id="page-6-0"></span>**2.6 RSA-chip first time logon, or if you have received a new RSA-chip**

This chapter do not apply to users who receive their token code by SMS. The graphics here may wary depending on which web portal you are using. F

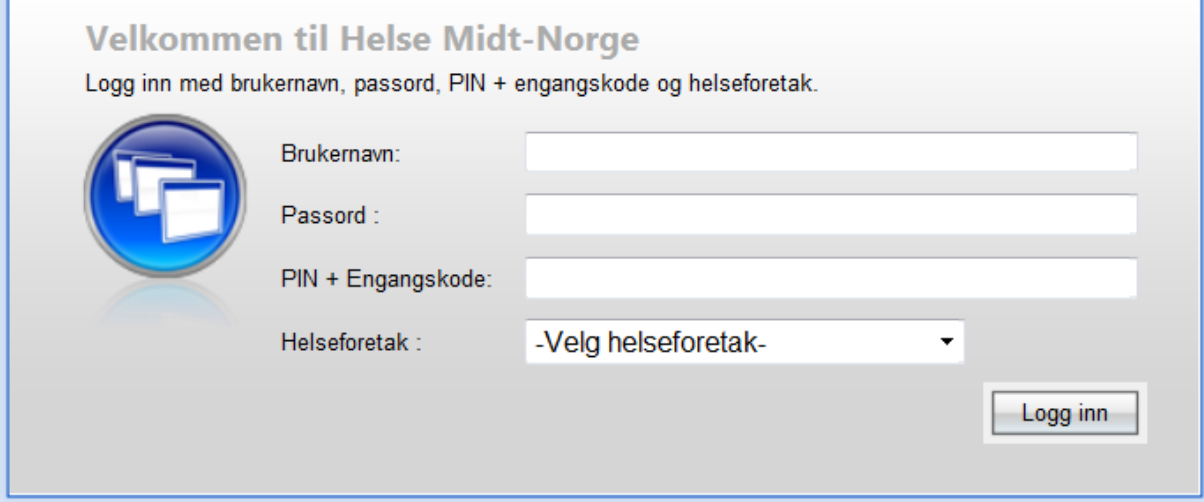

"Brukernavn(UserID) and passord(Password)": Use the information you have received on Email from Hemit.

At first time logon or when you have received a new RSA-chip from Hemit, there is no personal pin code set. Therefore you should only fill in the 6 digits from the RSA-chip in "PIN + Engangskode".

"Helseforetak": Select Helse-Midt-Norge

A screen for setting of your personal pin code will emerge.

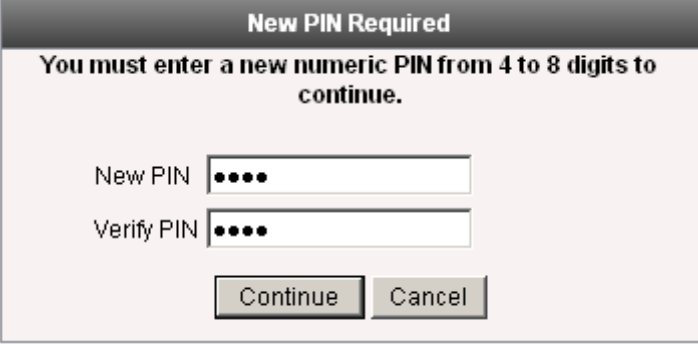

Then a new screen asking you to enter the PIN and the next tokencode:

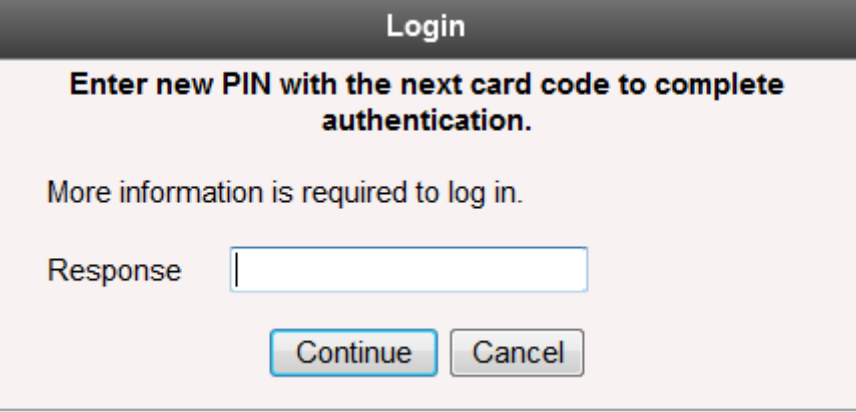

#### On vpn1.hemit.no

You are guided to fill inn your newly generated Pin-code together with the next token code from the RSA-chip:

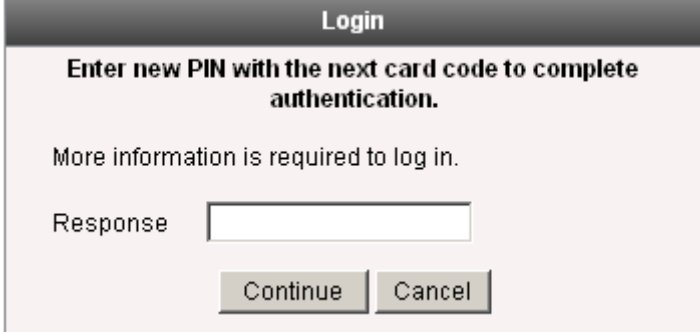

On login.helse-midt.no:

#### Only the next tokencode:

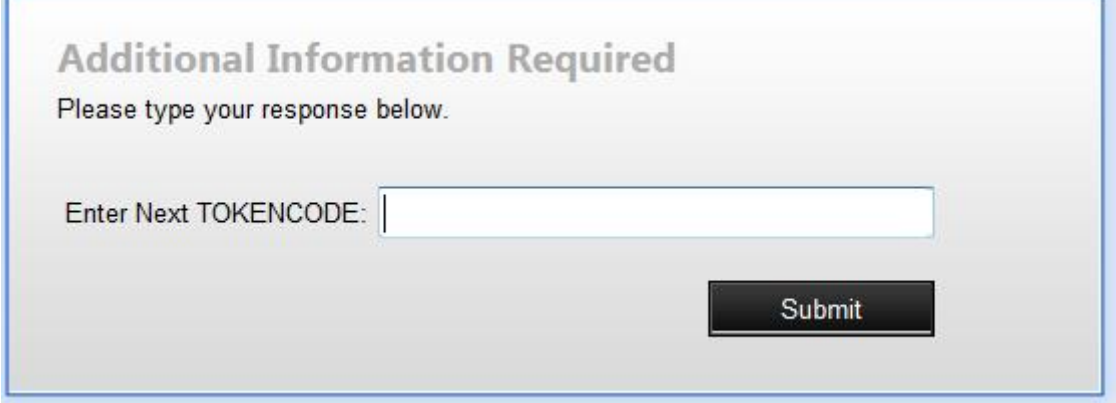

You may also get some screens guiding you to set a new password.

#### <span id="page-8-0"></span>**2.7 Vpn1.hemit.no**

Only for contractors who are using Cisco AnyConnect for VPN connection.

Start your browser towards [https://vpn1.hemit.no](https://vpn1.hemit.no/)

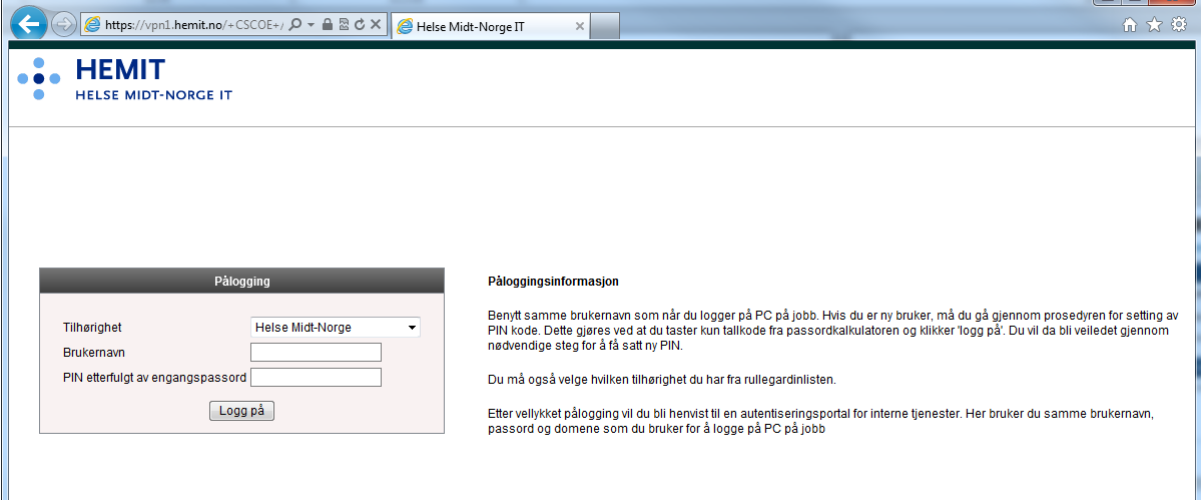

In the first logon box you should fill in:

- "Tilhørighet": Select "Helse Midt-Norge"
- "brukernavn": your UserID, (If your firm has only one shared RSA-chip, this is the UserID connected to that chip.)
- "PIN etterfulgt ..": your pin code and the 6 digits from the RSA-chip.
- Press "logg på"

 $\overline{a}$ 

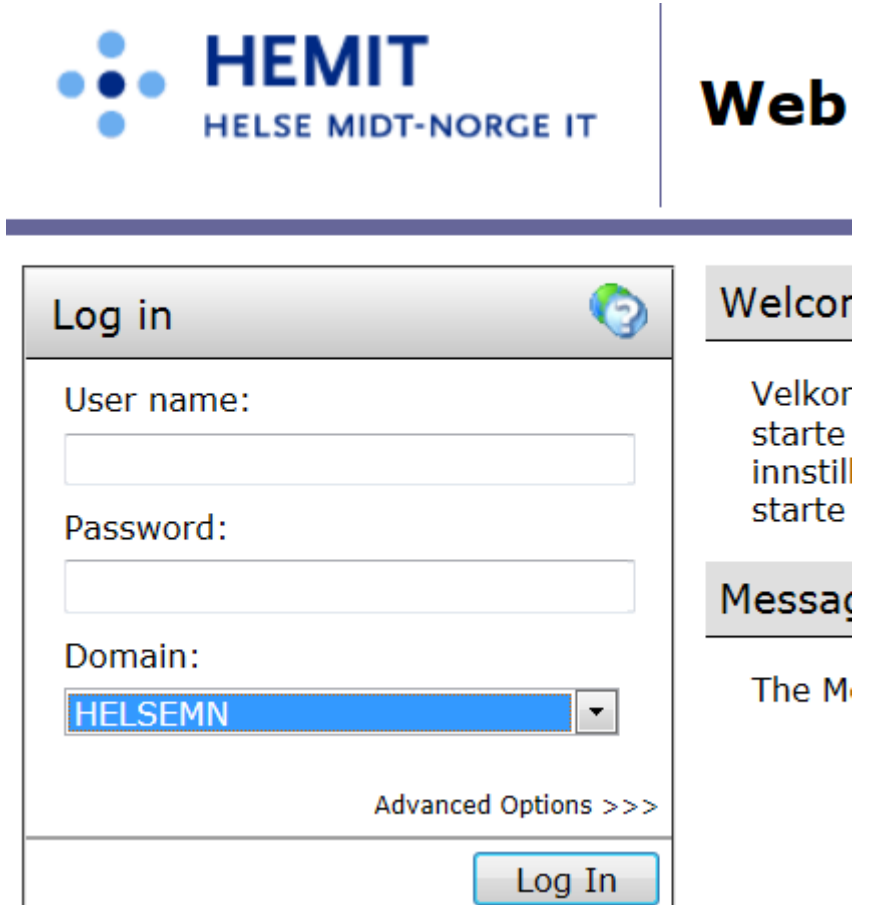

In next logon box fill in your personal UserID and password as stated in the mail you have received. Domain should be Helsemn.

## <span id="page-9-0"></span>**3 Requirements**

#### ICA-Client

Hemit recommends the use of Citrix Online Web plugin version: 12.1.44 or 12.3

Browser and OS:

Only windows 7 and IE 9 is supported, although many other browsers and operating systems may work fine.

IE10 may work fine, IE11 will probably not work. If you use those versions please set the IEbrowser to IE9 compatibility mode.

### <span id="page-9-1"></span>**4 Use and error situations**

#### <span id="page-9-2"></span>**4.1 Tips and tricks**

<span id="page-9-3"></span>It may be useful to delete Temporary internet files and cookies from the browser.

#### **4.2 Setting new Password**

You have probably received a password in some email. **Your password should be changed**.

You have to use login2 to set new password, this option is not available at login.helse-midt.no.

Log on to the portal. Above the list of your available programs press "Innstillinger/Settings":

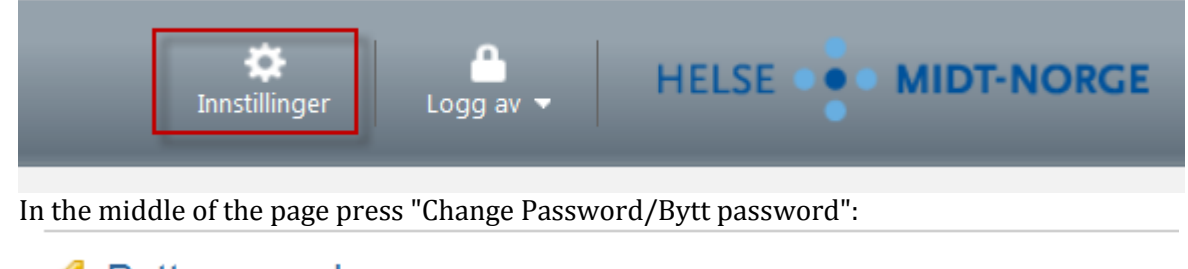

Sytt passord

Sett nytt passord på din bruker i Helse Midt-Norge.

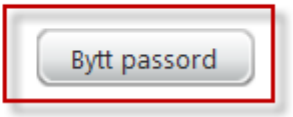

Then you have to enter the old password, and the new password twice. Ok, exit Settings.

#### <span id="page-10-0"></span>**4.3 Internet Explorer 10 and Internet Explorer 11 and compatibility mode**

The login page may not show up as supposed, this can be due to compatibility problems in the web page.

You may try one of these actions:

- Try a different internet browser
- Set IE 10 or IE 11, to IE9 compatibility mode, sometimes called browser mode.

How to set compatibility view mode in IE:

- 1. Look for the compatibility view mode icon in the address field.  $\mathbb{E}$  (if it is not there this is not the problem)
- 2. Press the icon  $\mathbb{R}$  to show the page in compatibility mode.

There are also other methods for setting compatibility mode (browser mode) in IE, you may try these:

Under Tools-menu, selecting "Compability view settings"